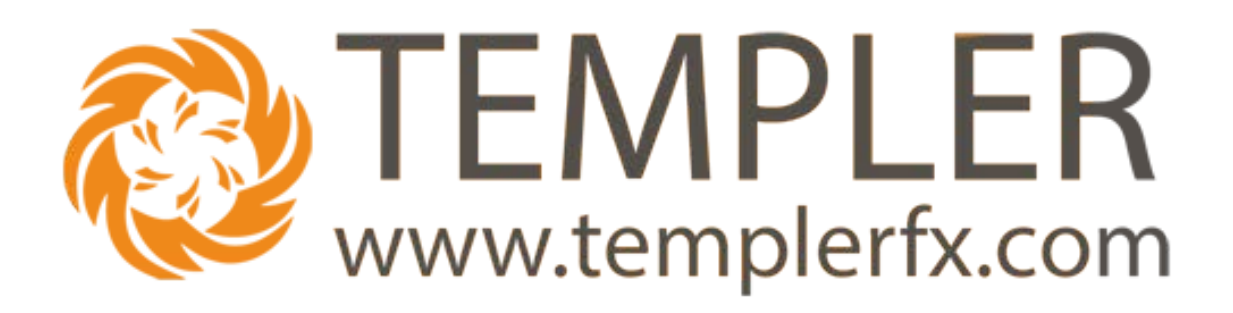

# Web Trader touch version User Manual

V 1.0

#### <span id="page-1-0"></span>**TABLE OF CONTENTS:**  $\mathbf{1}$

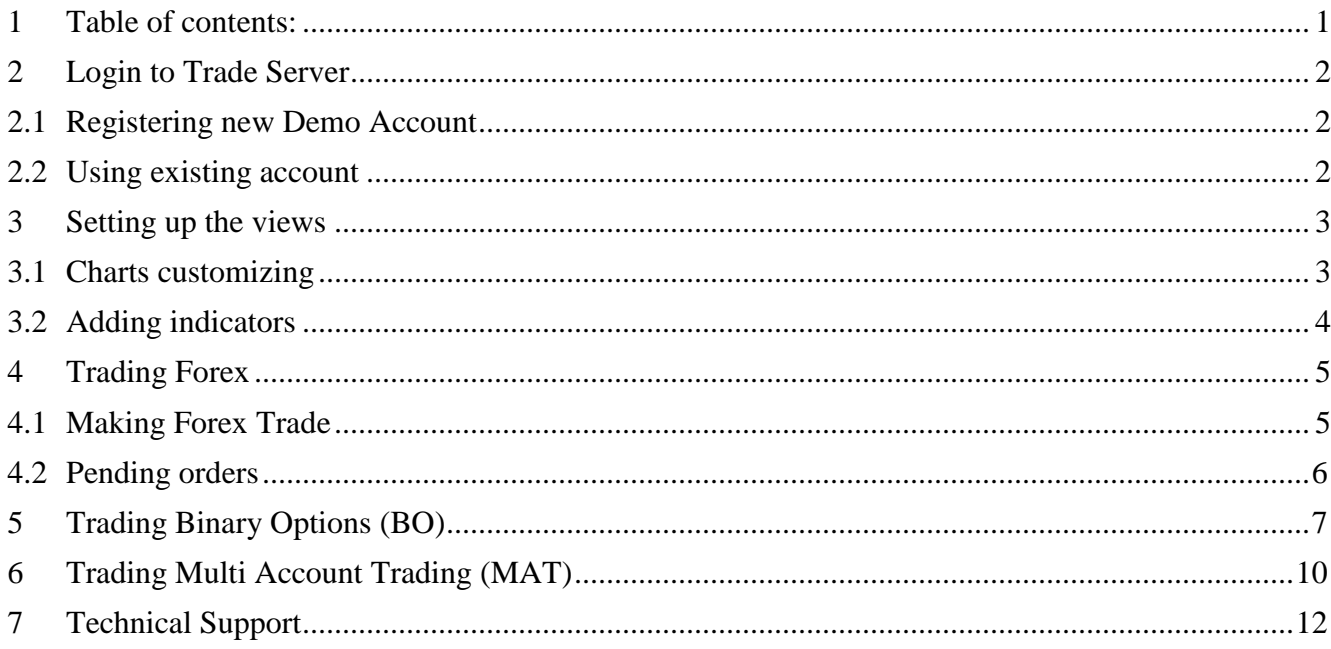

# <span id="page-2-0"></span>**2 LOGIN TO TRADE SERVER**

Open the web Browser and type in <http://web.templerfx.com/live/touch.html>

# <span id="page-2-1"></span>**2.1 Registering new Demo Account**

If you don't have account on TemplerFX Trading server click "Register demo user"

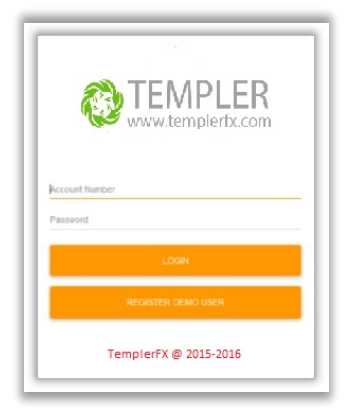

Fill all fields on form

# <span id="page-2-2"></span>**2.2 Using existing account**

If you have account on Trading server Type account number to Login field Type account password to Password field and click Login

# Web Trader main page

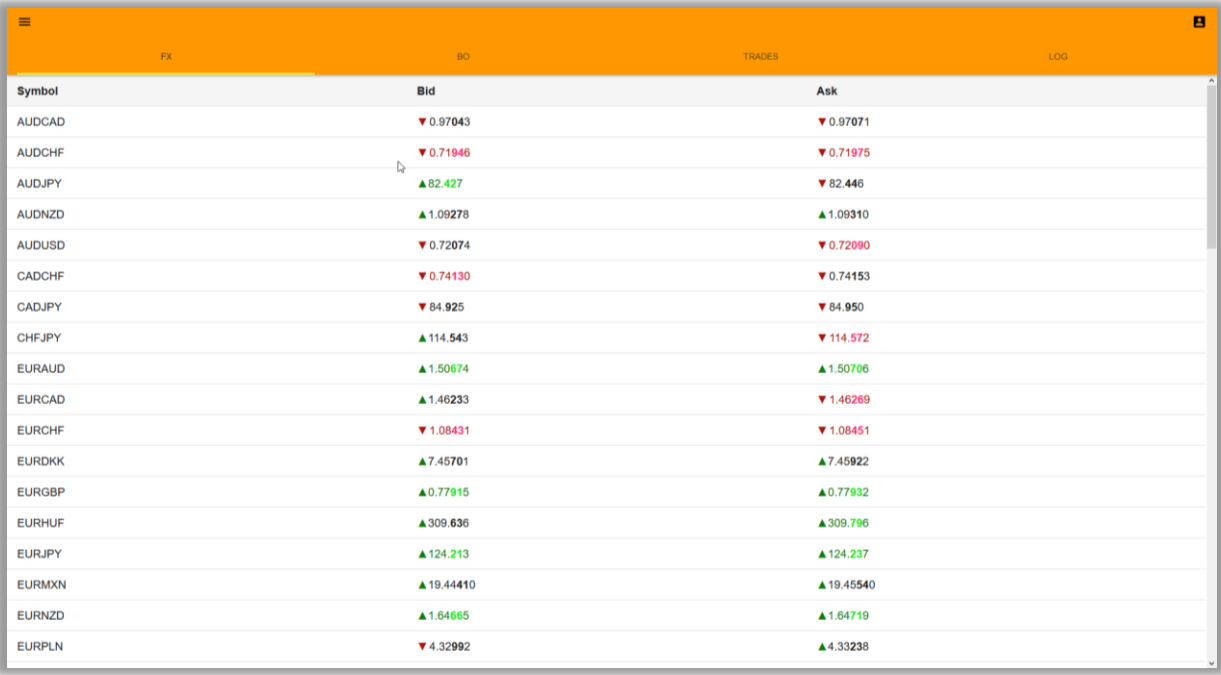

# <span id="page-3-0"></span>**3 SETTING UP THE VIEWS**

### <span id="page-3-1"></span>**3.1 Charts customizing**

You can customize:

chart type

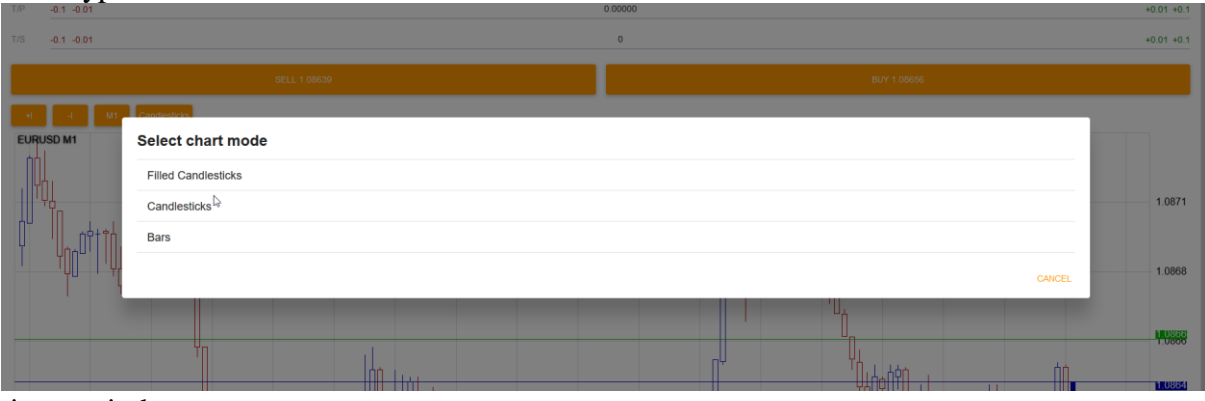

#### time period

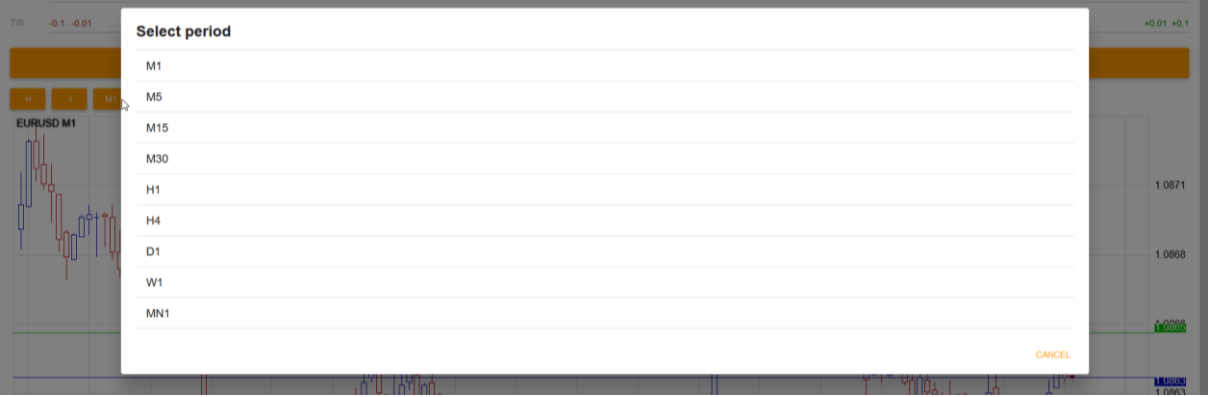

#### <span id="page-4-0"></span>**3.2 Adding indicators**

You can add any of indicators available in menu to any chart

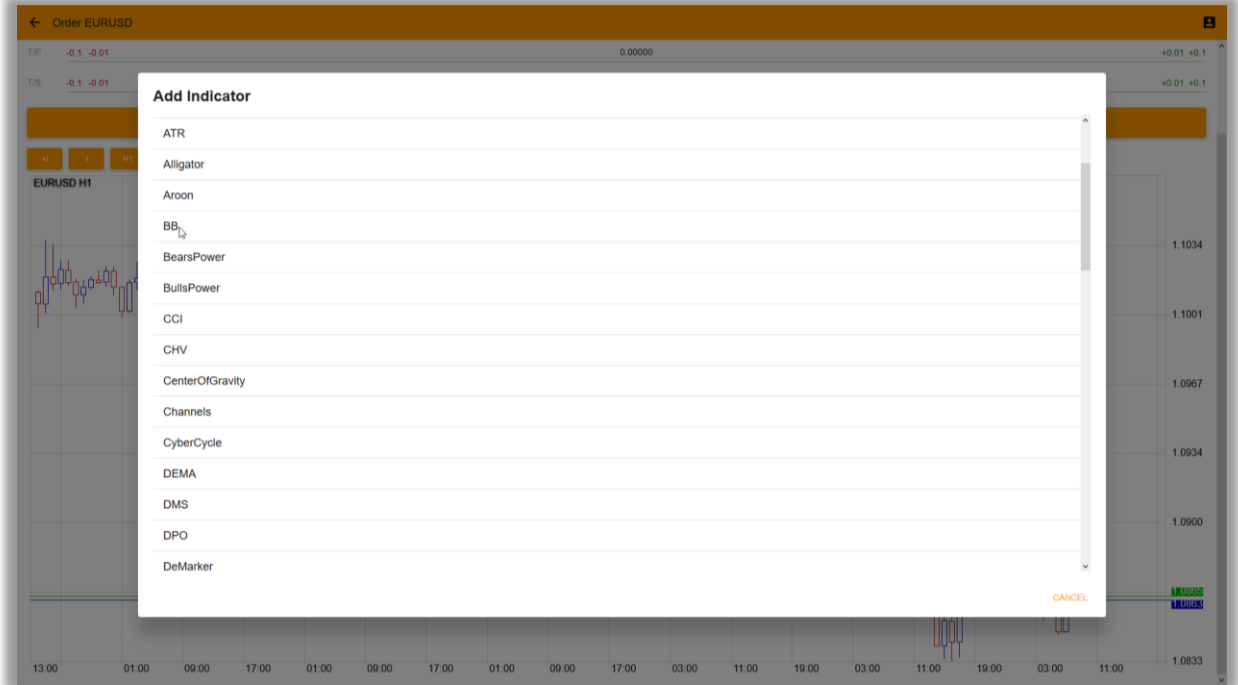

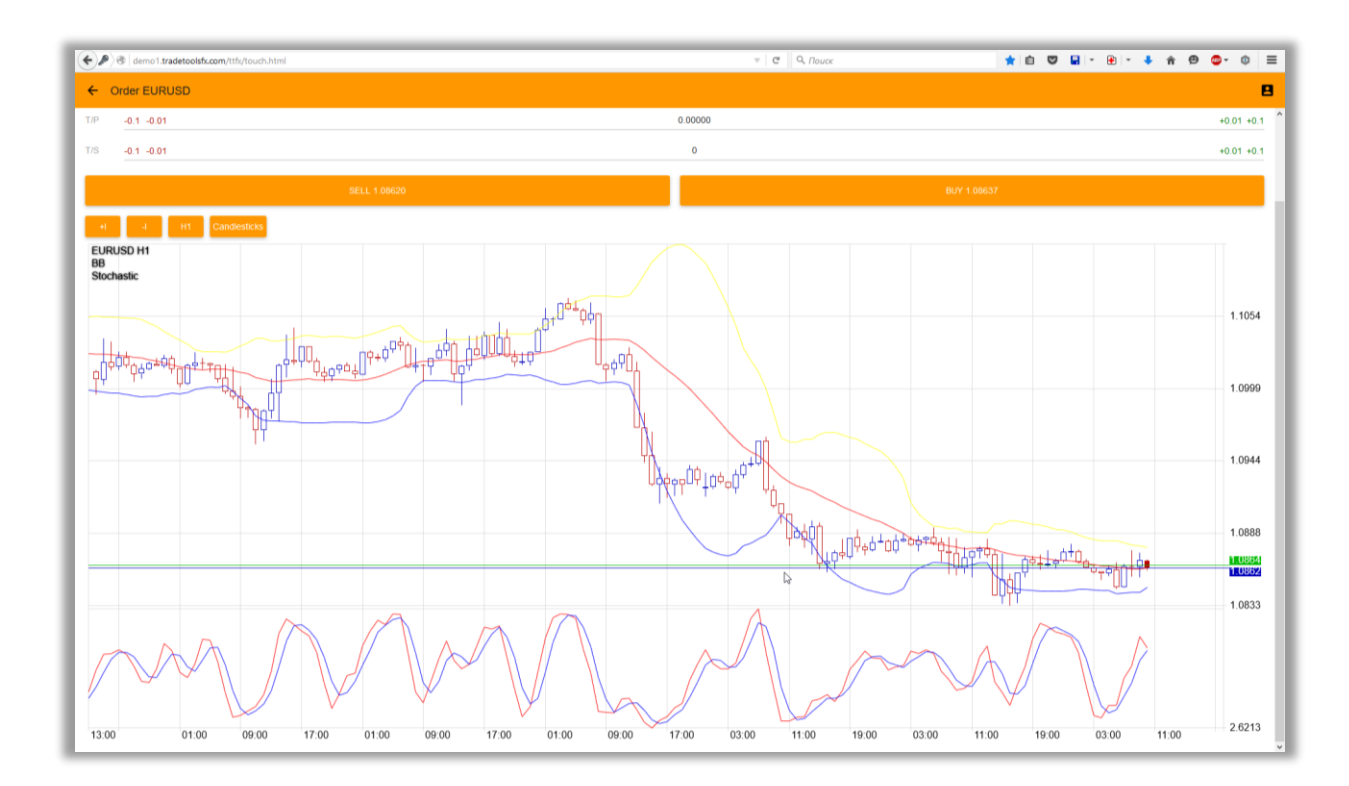

# <span id="page-5-0"></span>**4 TRADING FOREX**

# <span id="page-5-1"></span>**4.1 Making Forex Trade**

To place the trade tap on desire pair in Symbol window or on chart toolbar buy or sell buttons

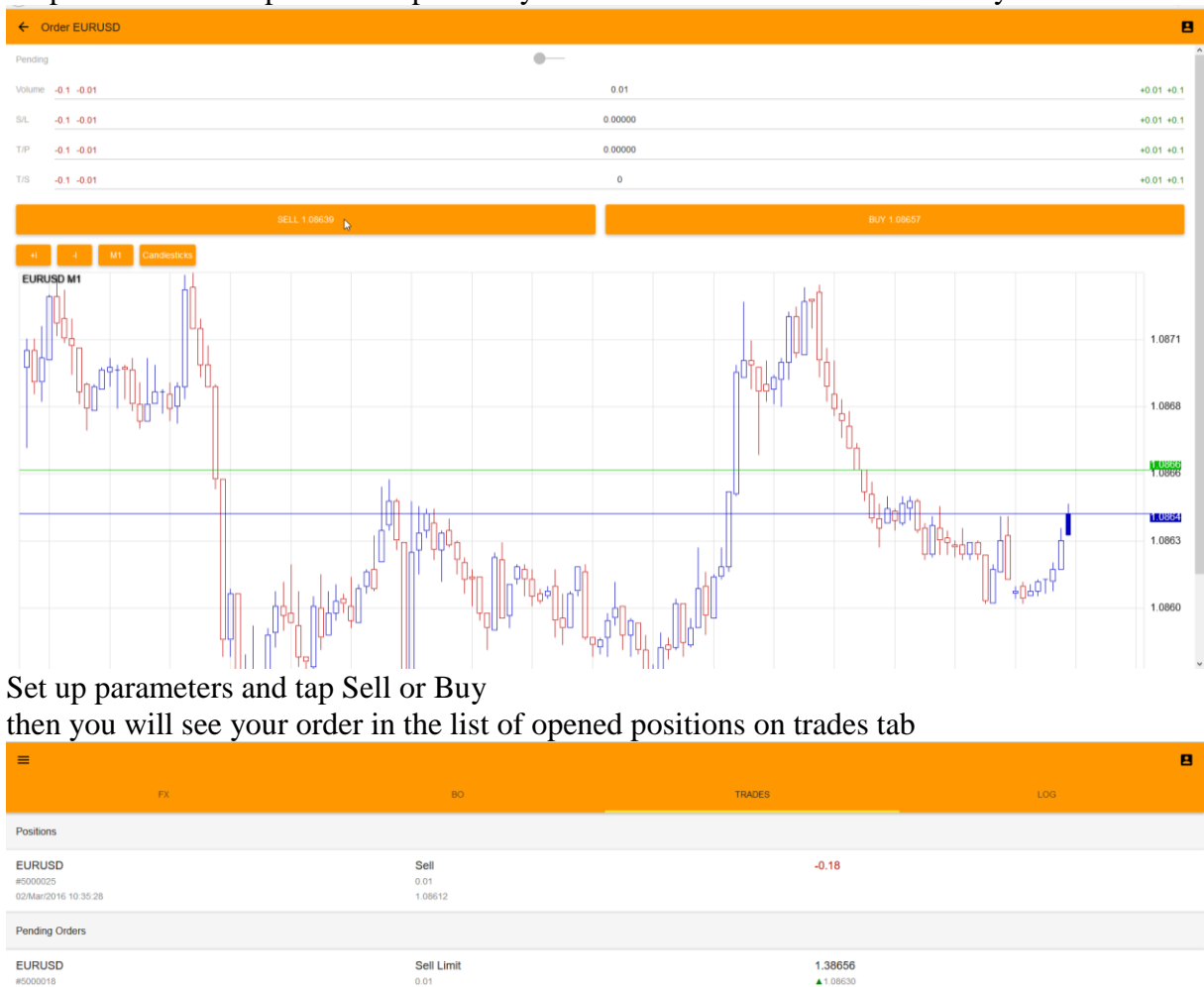

To Close or Modify the Position– tap on Position in the Trades tab

#### <span id="page-6-0"></span>**4.2 Pending orders**

To place a pending Position check Is pending check box

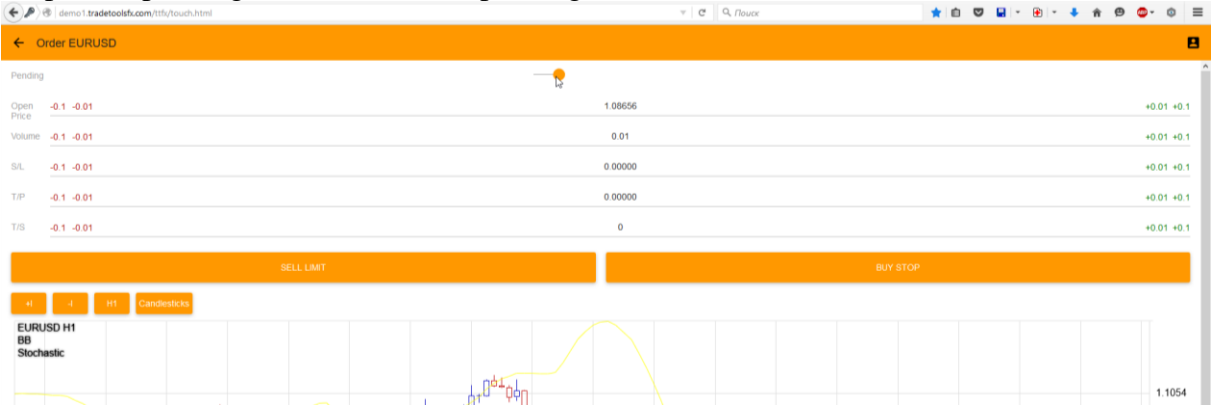

After you switch Is pending option, Open price field will displayed current price for the chosen pair. You need to enter price ABOVE or BELOW current price and click desire pending position type On "Trades" tab pending position is displayed

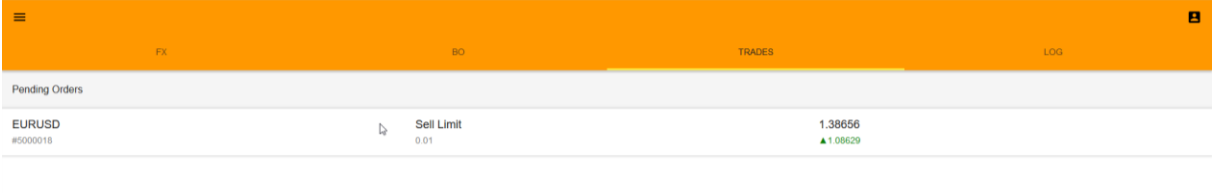

To Modify or Remove Pending position – tap on it and choose desire action

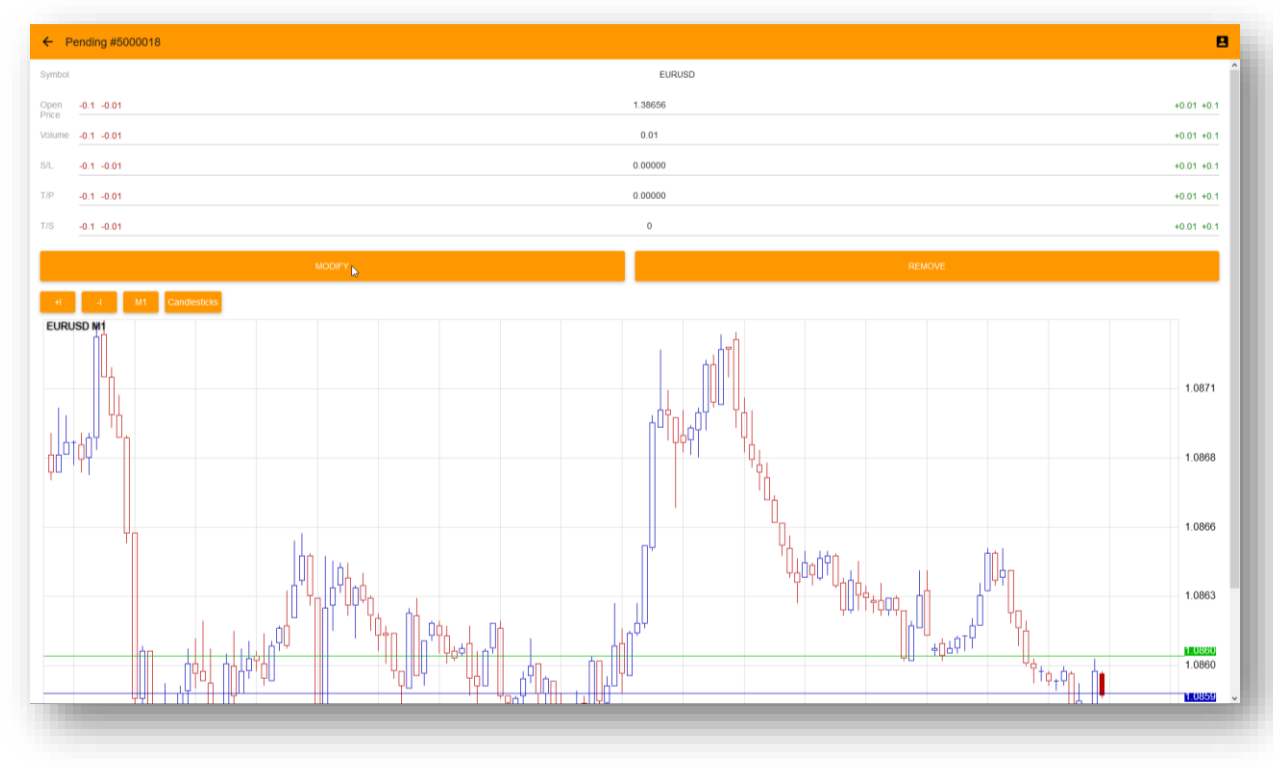

# <span id="page-7-0"></span>**5 TRADING BINARY OPTIONS (BO)**

# Click on "BO" tab for Binary Options trading

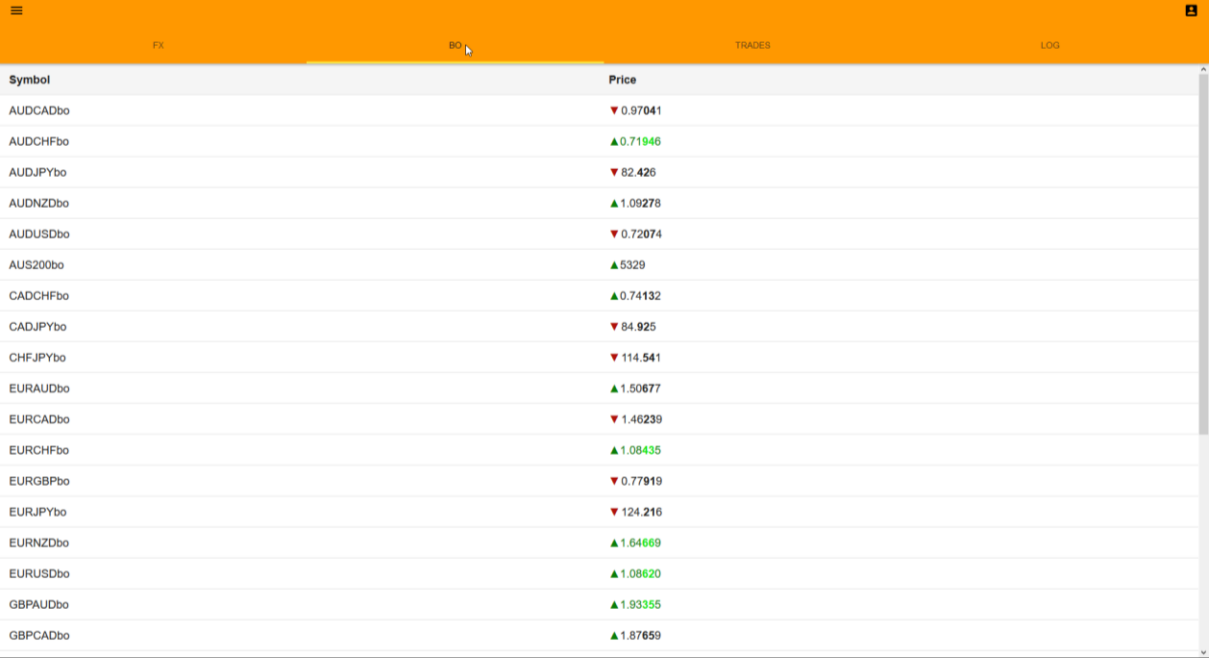

Tap on any BO pair in symbols list set up parameters then tap on "UP" or "DOWN" button to open BO trade.

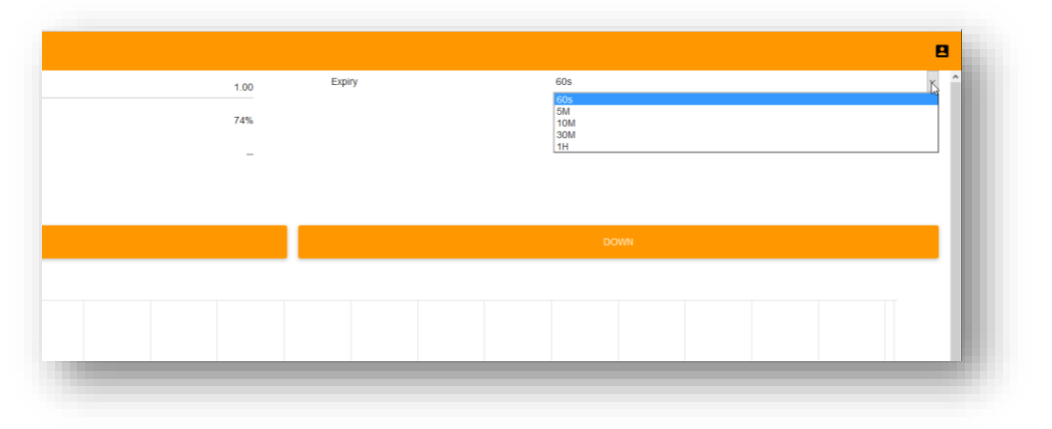

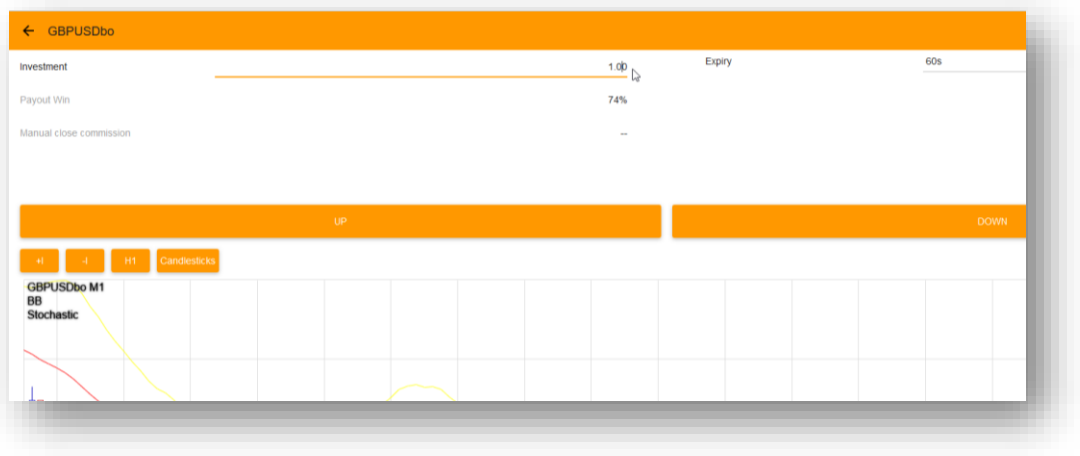

# Confirm investment

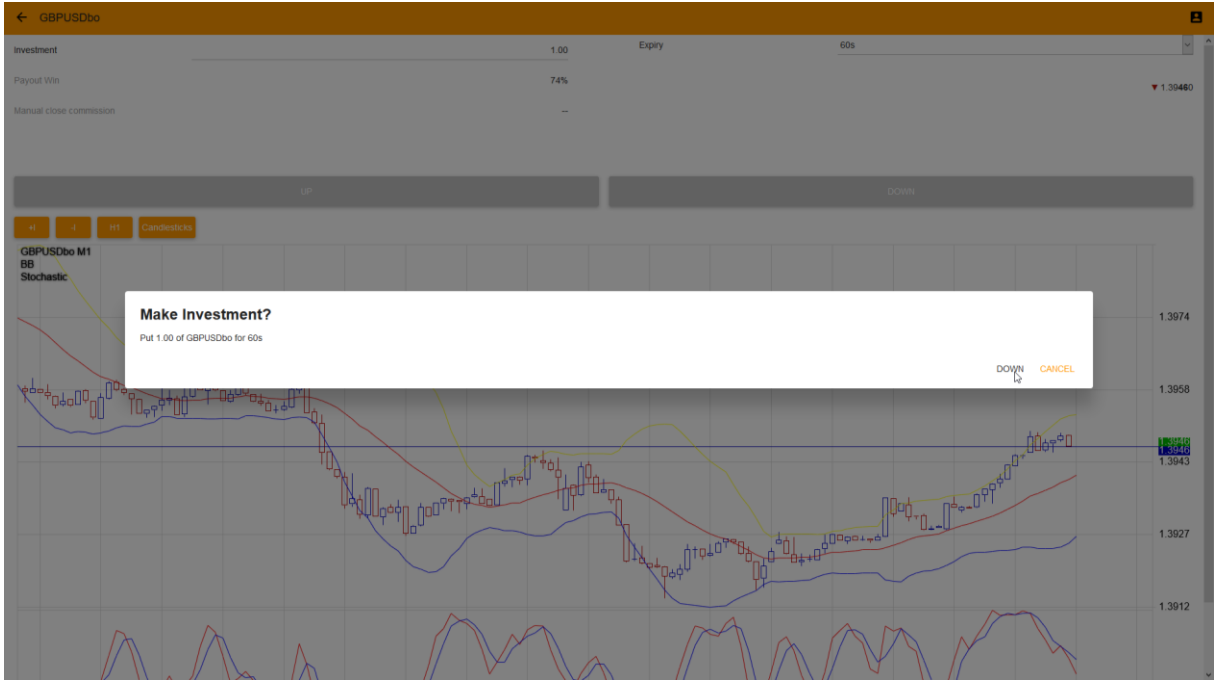

Trade expiration timer will appear

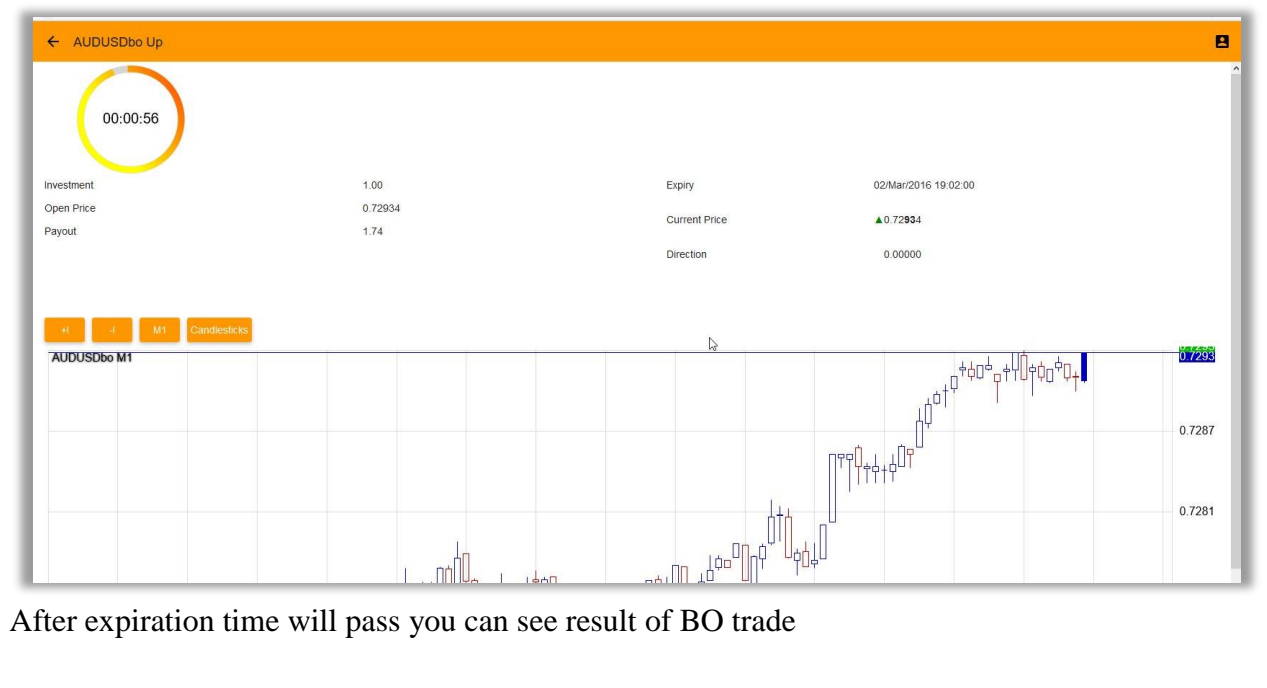

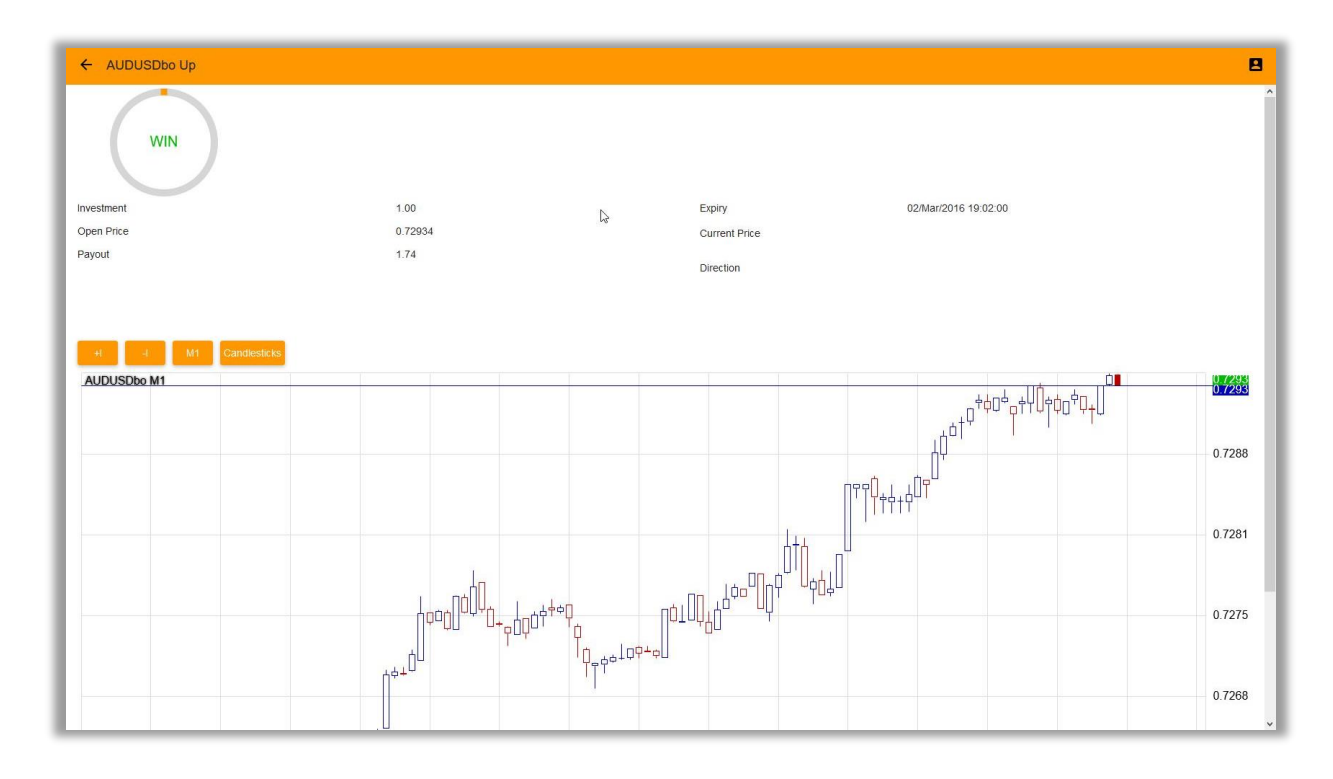

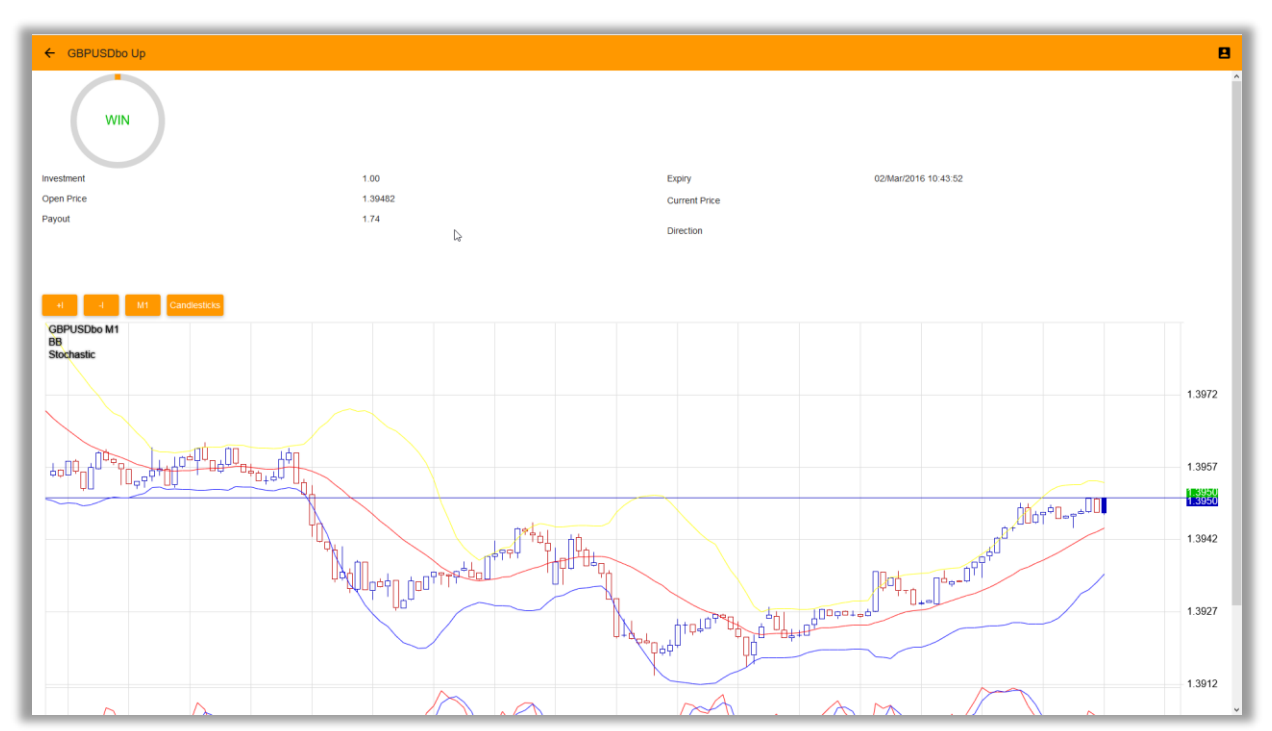

# <span id="page-10-0"></span>**6 TRADING MULTI ACCOUNT TRADING (MAT)**

If your account registered as "Multi Account Trading" master account, then you can trade several sub accounts together. Trading Forex and BO symbols as usual, your trades will be distributed to several sub accounts.

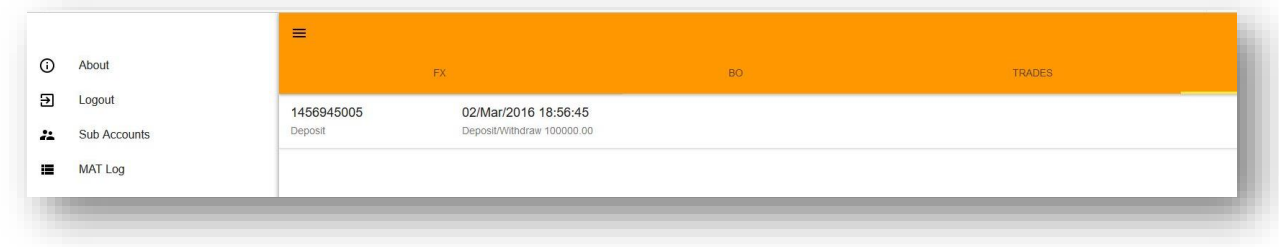

You can see current status of your sub accounts at the "Sub Accounts" tab

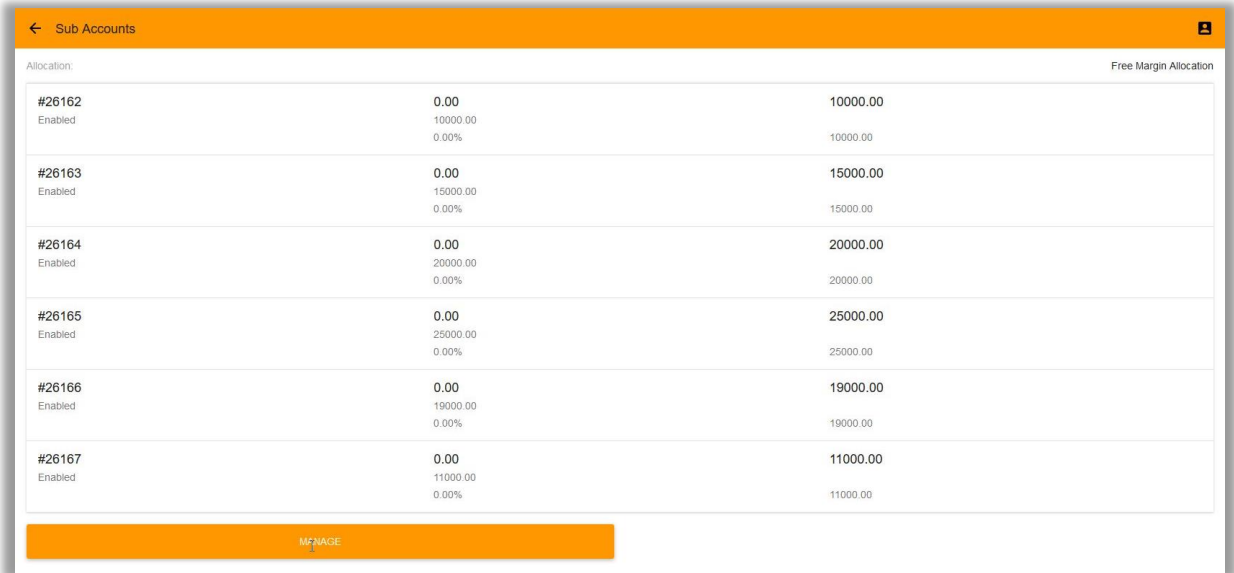

Double click on "Manage" button to change allocation mode and sub accounts "Enabled" status:

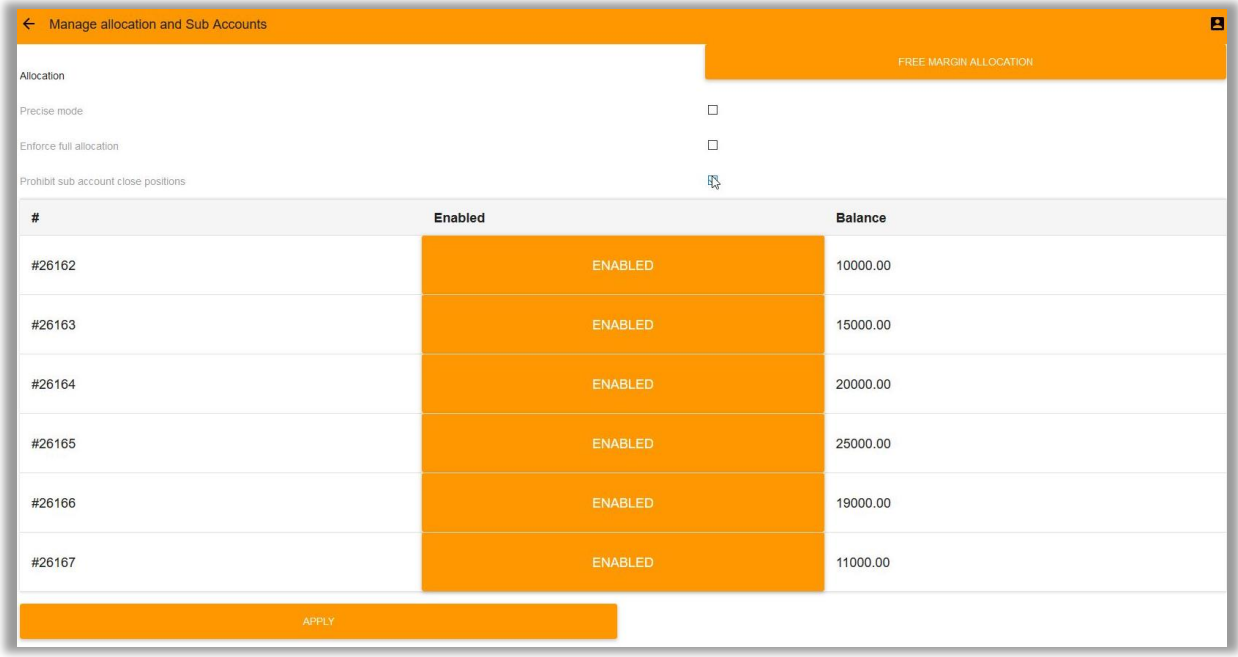

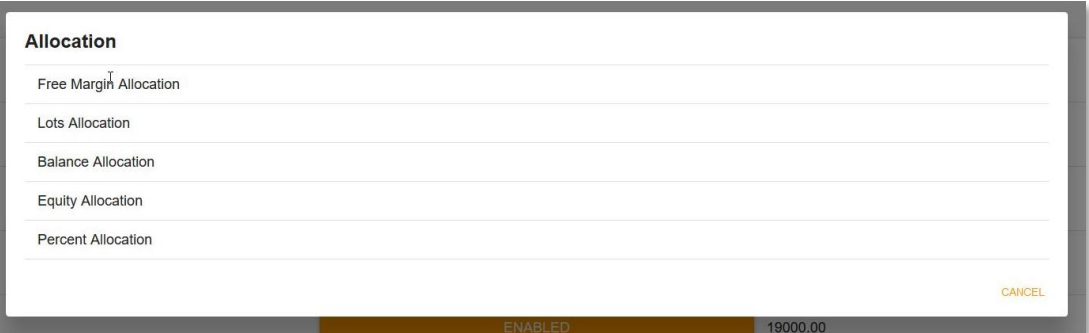

You can see MAT trades report for a certain time range in "MAT Log" tab:

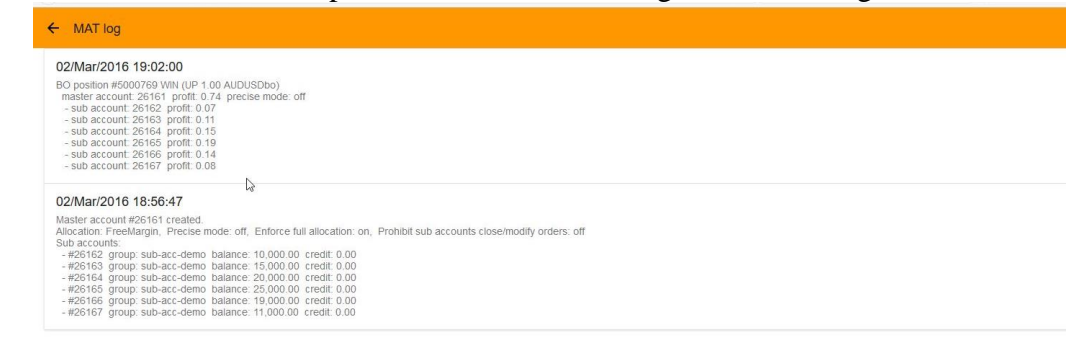

# <span id="page-12-0"></span>**7 TECHNICAL SUPPORT**

If you have any questions please contact TemplerFX:  $info@$ templerfx.com

ø

**1 2**